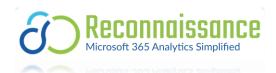

# Reconnaissance Prerequisite Guide: Entra ID, Microsoft Graph API, and Log Analytics API Configuration

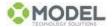

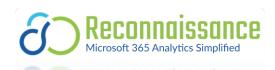

## Contents

| Licensed vs Demo                                            | 3  |
|-------------------------------------------------------------|----|
| New Log Analytics Workspace                                 | 4  |
| Register new Entra ID app and grant access to Graph API     | 9  |
| Register new application in Entra ID                        | 9  |
| Obtain Application (Client) ID and Tenant                   | 9  |
| Add Permissions for Graph API:                              | 9  |
| Add permissions for Log Analytics API                       | 10 |
| Grant Admin Consent:                                        | 10 |
| Create a Client Secret:                                     | 10 |
| Grant Registered App Access to Log Analytics Workspace      | 11 |
| Enable Windows Update for Business Reports in Azure Monitor | 12 |
| Configure Client Telemetry Policies in Microsoft Intune     | 13 |
| Data required to unlock Recon Demo                          | 15 |

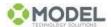

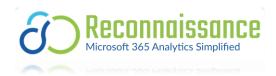

## Licensed vs Demo

By default, the Reconnaissance Dashboard is populated with demo data. The License Status text on the dashboard will reflect Demo only. (once activated the status will change on next refresh)

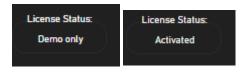

The demo data allows you to get an idea of what your own data might look like and how you might garner insights for your organization.

A valid license key is required to unlock the full potential of Reconnaissance and query your own data.

Follow the instructions in this document to capture the required parameter data, and reach out to <u>Sales@model-technology.com</u> to procure a license key.

Once the prerequisites have been completed and you have a license and required parameters you are ready to start your journey into Microsoft 365 Analytics.

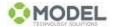

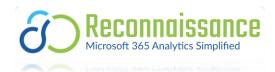

## New Log Analytics Workspace

*If you are already leveraging log analytics you can use your existing workspace. Please skip steps 2 – 10.* 

- 1. Login to portal.azure.com
  - a. Don't forget to elevate your account using PIM (if applicable).
- 2. In the search bar type Monitor, then click Monitor in the search results.

|                 | 🔑 monitor                                                                                              | ×                                                                                                    |
|-----------------|----------------------------------------------------------------------------------------------------|----------------------------------------------------------------------------------------------------|
| Azure services  | All Services (15) Resources (0) Resource G                                                             | roups (0) Marketplace (31) Documentation (99+)                                                                                              |
|                 | Microsoft Entra ID                                                                                     |                                                                                                    |
| Create a        | Services                                                                                               | See all                                                                                                    |
| resource        | 🔭 Monitor 🖌                                                                                            | 😞 Azure Monitors for SAP solutions                                                                                                    |
|                 | Azure Native New Relic Service<br>Keywords: monitoring: Resource type: NewRelic.Observability/monitors | Logz.io     Resource type: Microsoft.Logz/monitors                                                                                          |
| Resources       | Azure Monitor workspaces                                                                               | Datadog - An Azure Native ISV Service<br>Keywords: monitoring: Resource type: Microsoft.Datadog/monitors                                    |
| Recent Favorite | 🐉 Azure Monitor Private Link Scopes                                                                    | Elastic Cloud (Elasticsearch) – An Azure Native ISV Service<br>Keywords: monitoring. Cloud monitoring, kubernetes monitoring, log monitorin |
|                 | Searching all subscriptions.                                                                           | A <sup>2</sup> Give feedback                                                                                                    |
| Name            | туре                                                                                                   | Last viewed                                                                                                    |

3. In the navigation bar under Insights, click Log Analytics workspaces.

|                                | ٩                                                   |
|--------------------------------|-----------------------------------------------------|
| Home >                         |                                                     |
| Monitor   Overview             |                                                     |
| Search     Workbooks           | 1 The Log Analytics agents, used by V               |
| Insights                       | Overview Tutorials                                  |
| Applications                   | Insights<br>Use curated monitoring views for specif |
| Virtual Machines               |                                                     |
| Storage accounts               | Application insights                                |
| local Containers               | Monitor your app's availability,                    |
| 💡 Networks                     | performance, errors, and usage.                     |
| 🚳 SQL (preview)                |                                                     |
| 🖉 Azure Cosmos DB              | O View ··· More                                     |
| 📍 Key Vaults                   | Detection, triage, and dia                          |
| Azure Cache for Redis          | Visualize, analyze, and respond to moni             |
| 🕅 Azure Data Explorer Clusters | Metrics                                             |
| Log Analytics workspaces       | Create charts to monitor and investig               |
| 📕 Azure Stack HCI              | the usage and performance of your A<br>resources.   |
| Service Bus (preview)          |                                                     |
| ··· Insights Hub               | 💿 View \cdots More                                  |
|                                |                                                     |

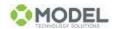

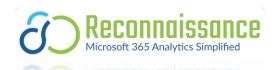

4. In the search bar type *log analytics*, then select Log Analytics workspaces.

|                 | ₽ log analytics                                                                                       | ×                                                  | 2       | Ð      | Q |
|-----------------|----------------------------------------------------------------------------------------------------|----------------------------------------------------|---------|--------|---|
| Azure services  | Resource Groups (0)                                                                                   | atation (99+) Microsoft Entra ID (1) Resources (0) |         | *      |   |
| Create a I      | Services                                                                                              | _                                                  | See all | rvices | 5 |
| resource        | Log Analytics query packs                                                                             | 🇞 Stream Analytics clusters                        |         |        |   |
|                 | ₽ Log Analytics workspaces                                                                            | 💐 Stream Analytics jobs                            |         |        |   |
| Resources       | Elastic Cloud (Elasticsearch) – An Azure Native ISV Service<br>Keywords: log analytics, log analytics | 🕖 Data Lake Analytics                              |         |        |   |
| Recent Favorite | Activity log                                                                                          | 🔟 Reporting & Analytics                            |         |        |   |
| _               | Marketplace                                                                                           |                                                    |         |        |   |

5. For the Resource group select Create new. You can also use an existing if you desire) Home > Log Analytics workspaces >

# Create Log Analytics workspace

| Basics | Tags | Review + Create                                                                                                    |   |
|--------|------|----------------------------------------------------------------------------------------------------|---|
|        |      | tics workspace is the basic management unit of Azure Monitor Logs. There are specific considerations<br>take when creating a new Log Analytics workspace. <u>Learn more</u> | × |

With Azure Monitor Logs you can easily store, retain, and query data collected from your monitored resources in Azure and other environments for valuable insights. A Log Analytics workspace is the logical storage unit where your log data is collected and stored.

#### **Project details**

Select the subscription to manage deployed resources and costs. Use resource groups like folders to organize and manage all your resources.

| Subscription * 🛈     | Reservation and the second second sec | $\sim$ |
|----------------------|----------------------------------------------------------------------------------------------------|--------|
| Resource group * (i) |                                                                                                    | $\sim$ |
|                      | Create new                                                                                                    |        |
|                      |                                                                                                    |        |
| Instance details     |                                                                                                    |        |
| Name * 🛈             |                                                                                                    |        |
| Region * 🕕           | East US                                                                                                    | $\sim$ |

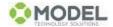

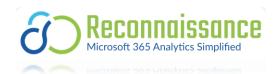

6. Type Recon and click OK. Home > Log Analytics workspaces >

## Create Log Analytics workspace

| Basics Tags Review + Create                                                                 |                                                                                                    |        |
|---------------------------------------------------------------------------------------------|----------------------------------------------------------------------------------------------------|--------|
| A Log Analytics workspace is the basic<br>you should take when creating a new L             | management unit of Azure Monitor Logs. There are specific considerations<br>og Analytics workspace. <u>Learn more</u>                            | ×      |
|                                                                                             | re, retain, and query data collected from your monitored resources ir<br>ts. A Log Analytics workspace is the logical storage unit where your lo |        |
| Project details<br>Select the subscription to manage deployed<br>manage all your resources. | d resources and costs. Use resource groups like folders to organize ar                                                                           | nd     |
| Subscription * ①                                                                            |                                                                                                    | $\sim$ |
| Resource group * 🕕                                                                          |                                                                                                    | $\sim$ |
|                                                                                             | Create new                                                                                                    |        |
| Instance details                                                                            | A resource group is a container that holds related<br>resources for an Azure solution.                                                           |        |
| Name * 🕕                                                                                    |                                                                                                    |        |
| Region * 🛈                                                                                  | Name *                                                                                                    | $\sim$ |
|                                                                                             | OK Cancel                                                                                                    |        |

7. Type ReconDataAnalytics for the name and select an appropriate region. Create Log Analytics workspace

| Basics Tags Review + Create                                           |                                                                                                    |   |
|-----------------------------------------------------------------------|----------------------------------------------------------------------------------------------------|---|
|                                                                       | ic management unit of Azure Monitor Logs. There are specific considerations $$\times$$ v Log Analytics workspace. Learn more                                      |   |
|                                                                       | store, retain, and query data collected from your monitored resources in Azure<br>ghts. A Log Analytics workspace is the logical storage unit where your log data |   |
| Project details                                                       |                                                                                                    |   |
| Select the subscription to manage deplo<br>manage all your resources. | yed resources and costs. Use resource groups like folders to organize and                                                                                         |   |
| Subscription * 🕕                                                      |                                                                                                    | , |
| Resource group * ①                                                    | (New) Recon Create new                                                                                                    | , |
|                                                                       |                                                                                                    |   |
| Instance details                                                      |                                                                                                    | _ |
| Name * 🛈                                                              | ReconDataAnalytics ~                                                                                                    | _ |
| Region * 🕕                                                            | Central US 🗸                                                                                                    | , |

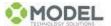

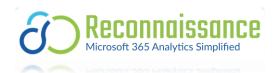

8. Click Next at Tags.

\_

Create

« Previous

9. You should see Validation passed. Click Create. Home > Log Analytics workspaces >

# Create Log Analytics workspace

| asics Tags Review + C                   | reate                                                                                                    |
|-----------------------------------------|----------------------------------------------------------------------------------------------------|
|                                         |                                                                                                    |
| Log Analytics workspace<br>by Microsoft |                                                                                                    |
| asics                                   |                                                                                                    |
| Ibscription                             | totaget upper page                                                                                                    |
| esource group                           | Recon                                                                                                    |
| ame                                     | ReconDataAnalytics                                                                                                    |
| egion                                   | Central US                                                                                                    |
| icing                                   |                                                                                                    |
| icing tier                              | Pay-as-you-go (Per GB 2018)                                                                                                    |
|                                         | ends on the volume of data ingested and how long it is retained. Regional pricing details<br>tor pricing page. You can change to a different pricing tier after the workspace is created.<br>pricing models. |
| gs                                      |                                                                                                    |
| one                                     |                                                                                                    |
| 1                                       |                                                                                                    |

Download a template for automation

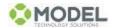

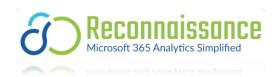

10. You are ready to proceed once the deployment is complete. Click Go to resource.

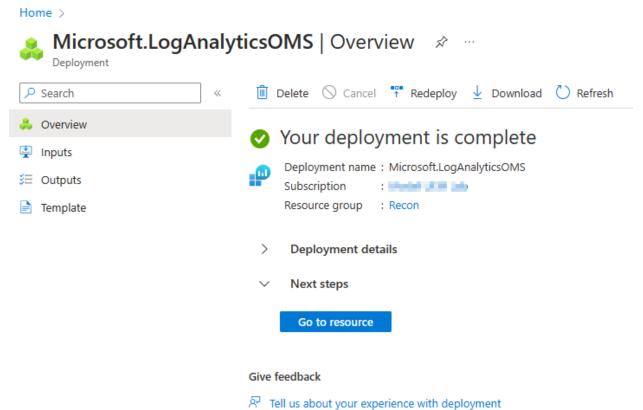

11. Capture the Log Analytics Workspace ID from the Overview page. This will be used as a parameter for the dashboard. Store in a secure location.

| Home > Microsoft.LogAnalyticsOMS | Ove | erview >              |                                                        |                                                                                 |                          |                                                            |
|----------------------------------|-----|-----------------------|--------------------------------------------------------|---------------------------------------------------------------------------------|--------------------------|------------------------------------------------------------|
| ReconDataAnalyti                 | ics | \$\$ \$\$             |                                                        |                                                                                 |                          |                                                            |
| ₽ Search «                       | ĸ   | 📋 Delete              |                                                        |                                                                                 |                          |                                                            |
| Cverview                         |     | 1 The Log Analytics a | gents (MMA.OMS) used to collect logs from virtual mach | hines and servers will no longer be supported from August 31, 2024. Plan to mig | rate to Azure Monitor Ag | ent before this date. <u>Learn more about migrating tr</u> |
| Activity log                     | ß   |                       |                                                        |                                                                                 |                          |                                                            |
| Access control (IAM)             |     | ∧ Essentials          |                                                        |                                                                                 |                          |                                                            |
| Tags                             |     | Resource group (move) | : recon                                                |                                                                                 | Workspace Name           | : ReconDataAnalytics                                       |
| X Diagnose and solve problems    |     | Status                | : Active                                               |                                                                                 | Workspace ID             | : cd                                                       |
|                                  |     | Location              | : Central US                                           |                                                                                 | Pricing tier             | : Pay-as-you-go                                            |
| 🍄 Logs                           |     | Subscription (move)   | : Marcal Color Las                                     |                                                                                 | Access control mode      | : Use resource or workspace permissions                    |
| Settings                         |     | Subscription ID       | : doctored and will man durin hunds                    |                                                                                 | Operational issues       | : 📀 <u>OK</u>                                              |
| Tables                           |     | Tags (edit)           | : Add tags                                             |                                                                                 |                          |                                                            |
| Ø Agents                         |     | Get started with      | Log Analytics                                          |                                                                                 |                          |                                                            |

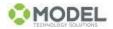

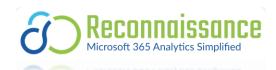

## Register new Entra ID app and grant access to Graph API

#### Register new application in Entra ID

- 1. Access the Azure Portal: Navigate to the Azure Portal (https://portal.azure.com) and log in.
- 2. Navigate to App Registrations: Select "Microsoft Entra ID" and then choose "App registrations".
- 3. Click on "New registration" and provide a name for the app like *Recon-GraphAPI*. Leave the remaining settings default and click Register.

#### Obtain Application (Client) ID and Tenant

 Once the application is registered, note down the Application (Client) ID and Tenant ID from the app Overview page. These will be used as parameters for the dashboard. Store in a secure place.

#### Add Permissions for Graph API:

- 1. Go to "API permissions" and click "Add a permission".
- 2. Select Microsoft Graph and choose "Application permissions".
- 3. Add the following permissions:
  - ✓ Device.Read.All
  - ✓ DeviceManagementApps.Read.All
  - ✓ DeviceManagementConfiguration.Read.All
  - ✓ DeviceManagementManagedDevices.Read.All
  - ✓ DeviceManagementServiceConfig.Read.All
  - ✓ Directory.Read.All
  - ✓ Domain.Read.All
  - ✓ Group.Read.All
  - ✓ GroupMember.Read.All
  - ✓ Policy.Read.ConditionalAccess
  - ✓ Reports.Read.All
  - ✓ ServiceHealth.Read.All
  - ✓ ServiceMessage.Read.All

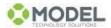

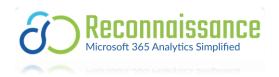

- ✓ User.Read
- ✓ User.Read.All
- ✓ WindowsUpdates.ReadWrite.All

## Add permissions for Log Analytics API

- 1. Click "Add a permission" and select APIs my organization uses.
- 2. In the search bar type "log". This should present the Log Analytics API. Select it, select Application permissions then select the following and click Add permissions.
  - ✓ Data.Read

#### Grant Admin Consent:

1. After adding all API permissions, you must grant admin consent for the organization. Click the button above the permissions and then click yes when prompted.

#### Create a Client Secret:

- 1. From the registered app, navigate to "Certificates & secrets".
- Click on "New client secret", add a description, set an expiry period, and click "Add".
   Recommend a minimum of 12 months.
- 3. **IMPORTANT**: Note down the client secret *value*. This will be used as a parameter in the dashboard. Store in a secure location. *Once you navigate away from this page the secret value will be masked*.

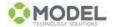

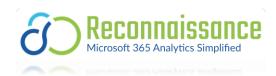

## Grant Registered App Access to Log Analytics Workspace

- 1. In the Azure Portal, navigate to your Log Analytics workspace.
- Under "Access control (IAM)", grant the new registered app (search by app name) the *Reader* Role assignment.
- 3. Find the Log Analytics workspace Overview page. This will be used as a parameter in the Dashboard. Store in a secure location.

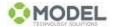

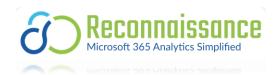

## Enable Windows Update for Business Reports in Azure Monitor

- 1. From portal.azure.com, enter Monitor in the search bar and select Monitor from the results.
- From Monitor, select Workbooks from the navigation bar, then select Windows Update for Business under Insights.

| Microsoft                                                | oks   Gallery 🛷 …                                                                                                    |
|----------------------------------------------------------|----------------------------------------------------------------------------------------------------|
| ₽ Search                                                 | + New 🕐 Refresh 😳 Feedback ? Help 🔿 Community Git repo 🗸 🎽 Browse across galleries                                                                                                    |
| Overview                                                 | Multi Cluster Overview                                                                                                    |
| Activity log                                             | Provides performance and health vie                                                                                                    |
| Alerts                                                   | <ul> <li>Applications (3)</li> </ul>                                                                                                    |
| mi Metrics                                               |                                                                                                    |
| 🧬 Logs                                                   | Failure Analysis  Performance Analysis Usage Analysis                                                                                                    |
| 🐥 Change Analysis                                        | ∧ Azure Resources (2)                                                                                                    |
| Service health                                           |                                                                                                    |
| 🦉 Warkbooks 🍼                                            | Alerts                                                                                                    |
| Insights                                                 |                                                                                                    |
| Applications                                             | <ul> <li>Log Analytics workspaces (1)</li> </ul>                                                                                                    |
| <table-of-contents> Virtual Machines</table-of-contents> | Workspace Usage                                                                                                    |
| Storage accounts                                         |                                                                                                    |
| 🗛 Containers                                             | Azure Monitor essentials (2)                                                                                                    |
| Networks                                                 | Log Analytics Agent Health AMA Migration Helper                                                                                                    |
| 🚉 SQL (preview)                                          | AMA Migration Heiper                                                                                                    |
| Azure Cosmos DB                                          | ∧ Insights (10)                                                                                                    |
| 📍 Key Vaults                                             | Windows Virtual Desktop I Storage accounts Overview Log Analytics Workspace I Key Vault Overview                                                                                                    |
| 💙 Azure Cache for Redis                                  | Indige accounts over new     Indige accounts over new     Indinge accounts over new     Indinge accounts over new     Indige ac |
| 💦 Azure Data Explorer Clusters                           | Azure Cache for Redis Ove Activity Logs Insights Azure Cosmos DB Overview Azure Data Explorer Over                                                                                                    |
| Log Analytics workspaces                                 | Performance, operations, usage, and f Administrative tasks, failures, capacity                                                                                                    |
| Azure Stack HCI (preview)                                | SQL Insights Windows Update for Busin.,                                                                                                    |
| Service Bus (preview)                                    | Performance, usage, and health of yo (III) Minitor Windows 10/11 updates                                                                                                    |

- 3. Enroll in Windows Update for Business Reports:
  - a. Click Get Started.
  - b. Select the proper tenant and workspace, then click Save settings.

From Microsoft: It may take up to 24 hours for the initial setup to complete, and the rate at which data is uploaded depends on device connectivity and activity.

- c. Real world, wait 24 hours before coming back to this page.
- Next, we will configure the client telemetry policies. Without these your Windows Update for Business Reports will be empty.

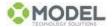

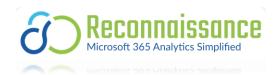

## Configure Client Telemetry Policies in Microsoft Intune

- 1. In the Intune admin center, go to Devices > Windows > Configuration profiles.
- 2. On the Configuration profiles view, select Create profile.
- 3. Select the following options, then select Create when you're done:
  - Platform: Windows 10 and later
  - Profile type: Settings Catalog

You're now on the Configuration profile creation page.

- 4. On the Basics tab, provide a Name and Description for the profile.
- 5. Using the Settings picker, select the *System* category.
- 6. Add the following required settings and values the *System* category:
  - Setting: Allow Telemetry
  - Value: *Basic, Security, or Full*
  - Basic is the minimum value, but it can be safely set to a higher value. Basic is also known as required diagnostic data. *Model suggests Full for best experience*.
- 7. Add the following recommended settings and values from the *System* category:

#### Note

These settings aren't required, but they're recommended to ensure that users of the device cannot override the diagnostic data level of the device.

- Setting: Allow device name to be sent in Windows diagnostic data
- Value: Allowed

If this policy is disabled, the device name won't be sent and won't be visible in Windows Update for Business reports. This makes it impossible to tie compliance to an individual device. **HIGHLY recommend enabling this setting!!** 

- Setting: Configure Telemetry Opt In Settings Ux
- Value: *Disabled*

By turning this setting on, you're disabling the ability for a user to potentially override the diagnostic data level of devices such that data won't be available for those devices in Windows Update for Business reports.

- Setting: Configure Telemetry Opt In Change Notification
- Value: *Disabled*

By turning this setting on, you're disabling notifications of diagnostic data changes.

- 6. Continue through the next set of tabs Scope tags, Assignments, and Applicability Rules to complete the configuration of the profile without assigning it yet.
- 7. Review the settings and then select Create.
- 8. Recommend deploying the profile to a Group of pilot *Devices* and once satisfied deploy to *All Devices*.

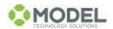

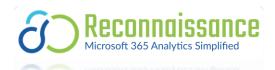

9. Once the Windows update for Business report deployment is complete and clients start

#### reporting data you will see data like so.

| Workbooks 🖉 Customize 🕻                                                  |                                                             | 🕚 Auto refre   | esh: Off                          |                                      |                                                      |
|--------------------------------------------------------------------------|-------------------------------------------------------------|----------------|-----------------------------------|--------------------------------------|------------------------------------------------------|
| Vindows Update f                                                         | or Business re                                              | ports          |                                   |                                      |                                                      |
| e Windows Update for Business rep                                        | orts to check the progress of                               | Windows update | deployments and report on devi    | es with compliance issues. This data | a is updated every 24 hours. Last updated: 4/05/2023 |
| nant ID:                                                                 | Subscription                                                | n: 🦳 Workspa   | ce: WindowsUpdateBusinessRep      | orts                                 | Change the subscription or workspace                 |
| verview Quality updates Fe                                               | eature updates Driver U                                     | pdates Delive  | ery Optimization                  |                                      |                                                      |
| News and links                                                           |                                                             |                |                                   |                                      |                                                      |
| hat's new?                                                               |                                                             | Related links  |                                   |                                      |                                                      |
| ature Updates, Quality updates, Driv<br>liivery Optimization usage data. | ver Updates, and view                                       | Update for Bu  | r Updates with the Windows Upd    |                                      |                                                      |
| fotal enrolled devices                                                   | Total active alerts                                         |                | Windows 11 eligibility            |                                      |                                                      |
| Total enrolled devices<br>Total                                          | Total active alerts<br>Devices taking errors                |                | Windows 11 eligibility<br>Capable |                                      |                                                      |
| 220                                                                      | <b>8</b> 2                                                  |                | 11                                |                                      |                                                      |
| View details                                                             | View details                                                |                | View details                      |                                      |                                                      |
| curity update status                                                     | Latest<br>214<br>Not Latest<br>5<br>Mutiple Security U<br>1 | pdates Missing |                                   | ··· Feature update status            | 20<br>Intervice<br>219<br>Indotenice<br>1            |

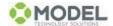

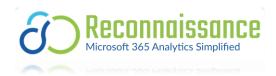

## Data required to unlock Recon Demo

As noted throughout the document, there are 5 pieces of information required to unlock Reconnaissance.

- 1. Application/Client ID of the Registered App in Entra ID
- 2. Client Secret of the Registered App in Entra ID
- 3. Tenant ID of the Registered App
- 4. Log Analytics Workspace ID
- 5. Reconnaissance License Key (obtained via <a href="mailto:sales@model-technology.com">sales@model-technology.com</a>)

Note. You may see additional parameters with <placeholder> text when registering your dashboard. These can be safely ignored as they will be leveraged in future revisions of the dashboard.

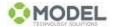